# **オンライン臨床教育評価 システム** PG -EPOC E-POrtfolio of Clinical training

# 研修医評価票Ⅰ/Ⅱ/Ⅲの入力方法

### 【 患者・家族 (QRコード入力)用マニュアル 】

#### < 研修医の評価 >

## 研修医評価票I/II/III

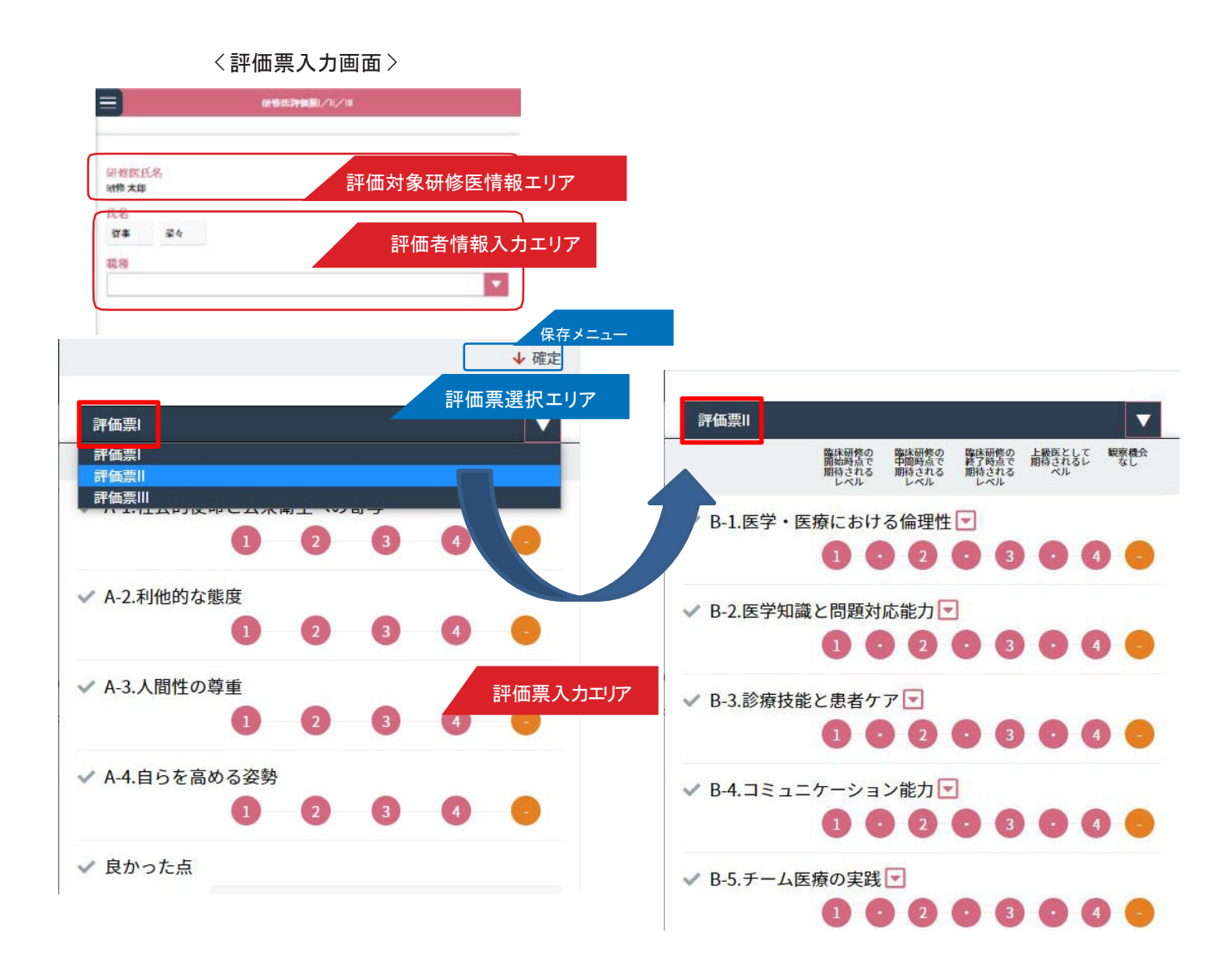

患者、そのご家族として、研修医の評価票Ⅰ/Ⅱ/Ⅲの評価入力を行う方法を説明します。 研修医の氏名が記録された QR コードを病院から受け取り、あるいは、研修医から QR コードを直接、 提示された時は、その QR コードをスマホで読み取っていただき「研修医の評価」画面にアクセスしてください。 ■研修医評価票の入力

- 1.「評価対象研修医エリア」には、研修医の氏名が表示されています。誤りがないかご確認ください。
- 2.「評価者情報入力エリア」にて、実際に評価を行った方の氏名をご入力いただき、続柄で該当するものをお選びくださ い。
- 3.「評価票選択エリア」を使って、入力する評価票を切替できます。

「評価票入力エリア」にて、あてはまると思われる数字をクリックしてください。

-----------------------------------------------------------------------------------------

評価票の評価入力について:

評価票Ⅰは、A1〜 4、評価Ⅲについては、C1〜 4 について、それぞれ評価します。

評価票Ⅱについては、他の評価票と同様に、B1〜 9 の項目にある数字をクリックして評価入力することがで きます。

加えて、評価票Ⅱについては、もうひとつの評価入力方法として、「マーク」をクリックすると下位の詳細項 目が表示され、そちらにて、あてはまる数字をクリックして評価することができます。

そして、画面下にある「総合評価」を入力します。その評価点が前画面「評価票Ⅱ」での評価として反映さ れます。

下位の評価画面では、右下の「次項目」をクリックすることでB1〜 B9 まで連続で入力することができます。 左下の「一覧に戻る」をクリックして前画面に戻ってから、B1〜 B9 それぞれの下位画面に移行することも できます。

-----------------------------------------------------------------------------------------

4. 何かお気づきの点等あれば、「良かった点」「改善すべき点」の欄にご記入ください。

5. 入力後は、「確定」ボタンをクリックし、入力した評価内容を登録します。